# YO**SENSI.**|O

# **YO Meter Pulse**

User guide v1.3

# **Release notes**

| Released   | Version | Key changes                                                                                                    |
|------------|---------|----------------------------------------------------------------------------------------------------|
| 05.09.2022 | 1.0     | Initial release.                                                                                                    |
| 14.04.2023 | 1.1     | Addition of device configuration and firmware update options via Yosensi Configuration Web Tool. CLI is outdated for new devices (applies to firmware up to 3.4.0).                   |
| 21.07.2023 | 1.2     | Updated configuration instructions using Yosensi<br>Management Platform for firmware 3.4.2 and newer.<br>Changed description of connecting nodes with Yosensi<br>Management Platform. |
| 26.10.2023 | 1.3     | Added configuration with Yosensi Mobile App.                                                                                                    |

# Content

| Release notes                                       | 2  |
|-----------------------------------------------------|----|
| Content                                             | 2  |
| Product description                                 | 4  |
| Overview                                            | 4  |
| Physical interfaces                                 | 5  |
| LEDs                                                | 5  |
| Buttons                                             | 5  |
| Specifications                                      | 6  |
| Physical                                            | 6  |
| Operating conditions                                | 7  |
| Measured values                                     | 7  |
| Pulse counter                                       | 7  |
| Temperature and relative humidity                   | 8  |
| Battery condition                                   | 9  |
| Installation                                        | 10 |
| Package contents                                    | 10 |
| Safety precautions                                  | 10 |
| Installation guide                                  | 11 |
| Operation                                           | 14 |
| IoT system components                               | 14 |
| Device configuration                                | 15 |
| Configurable parameters                             | 15 |
| Parameters description                              | 17 |
| Configuration node with Yosensi Management Platform | 19 |
| Configuration node with Yosensi mobile app          | 20 |
| Connecting node with network                        | 21 |
| Yosensi Management Platform configuration           | 21 |
| Adding a node manually                              | 21 |
| Adding node via Bluetooth                           | 24 |
| Payload decoder                                     | 25 |
| Compliance statements                               | 26 |

# **Product description**

### Overview

YO Meter Pulse device can be used where pulse counting is needed, for example water meters, to acquire and wirelessly send the information about measured value. Additionally, the device measures temperature and humidity.

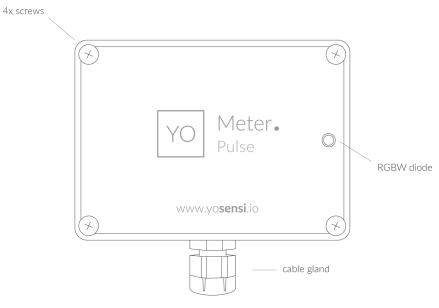

Figure 1 Device top view.

Device sticker placed on the right side of the device enclosure contains information about model, version, LoRaWAN region and 3 parameters important in case of device identification and configuration:

- DEV EUI: 64-bit unique device identifier in a LoRaWAN network,
- **DEV ADDR:** address required to connect via ABP activation type to LoRaWAN,
- BLE MAC: bluetooth physical address.

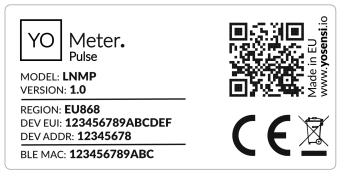

Figure 2 Device sticker.

### **Physical interfaces**

### LEDs

YO Meter communicates its current behaviour to the user by RGBW LED placed on the top.

### DIODE STATUES INTERPRETATION

| BEHAVIOUR      | COLOUR | DEVICE STATUS                                                                                                    |  |
|----------------|--------|----------------------------------------------------------------------------------------------------|--|
| Single flash   | Green  | General: device is working correctly (power and memory).                                                                                                    |  |
| Single flash   | Red    | <b>General:</b> device is working incorrectly (power and memory).<br><b>LoRaWAN communication:</b> failed to receive an<br>acknowledgement from LoRaWAN Server within specified<br>timeout. |  |
| Single flash   | White  | <b>LoRaWAN communication:</b> LoRaWAN frame sent \ confirmation from LoRaWAN Server after receiving the frame.                                                                              |  |
| Slow flashing  | Blue   | <b>BLE communication:</b> connection to the device via BLE (configuration).                                                                                                    |  |
| Rapid flashing | Blue   | LoRaWAN communication: connecting to LoRaWAN network.                                                                                                    |  |

### Buttons

YO Meter (Pulse) is equipped with one reset button inside the device.

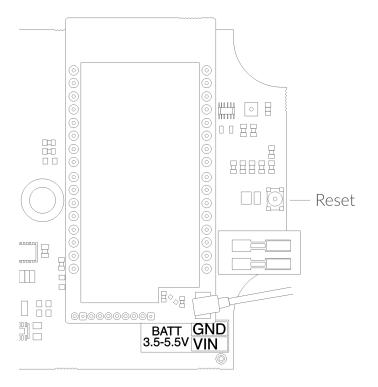

Figure 3 Reset button.

# **Specifications**

# Physical

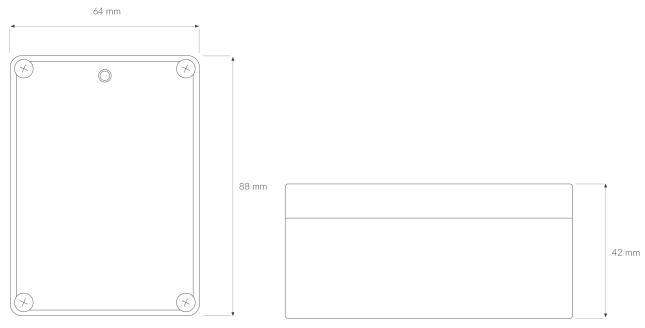

### Figure 4 Dimensions of the device.

### PHYSICAL SPECIFICATION

| Dimensions          | Height: 42 mm<br>Width: 88 mm<br>Depth: 64 mm       |
|---------------------|-----------------------------------------------------|
| Colour              | Light grey                                          |
| Mounting method     | Horizontal<br>Vertical (can be screwed to the wall) |
| Enclosure material  | ABS                                                 |
| Level of protection | IP67                                                |
| Weight              | 126,5 g                                             |

## **Operating conditions**

### **OPERATING CONDITIONS**

| Temperature       | 0° to 70°C                       |
|-------------------|----------------------------------|
| Humidity          | 0 to 90%                         |
| Placement         | Indoor use                       |
| Power supply      | 3 x LR6 (AA) battery (3 x 1,5 V) |
| Power consumption | Maximum 120 mA DC (4,5 V DC)     |

### **Measured values**

### MEASUREMENT RANGES

| Parameter          | Measurement range    | Accuracy            |
|--------------------|----------------------|---------------------|
| Temperature        | -40° to 125°C        | ±0.2°C (5° to 60°C) |
| Relative humidity  | 0% to 100%           | ±2% (20% to 80%)    |
| Periodic counter   | 0-2147483647 (int32) | -                   |
| Persistent counter | 0-2147483647 (int32) | -                   |

### Pulse counter

The YO Meter Pulse input accepts connection to potential-free contacts. The device will not count pulses if the input is connected to contacts with any potential. Device input can detect pulses with different contact debounce times. This parameter is configurable and by default is 47 ms – up to max. 10 pulses per 1 s (boundary range 1-50 pulses per 1 s depends on the contact debouncing setting). Device is equipped with two counters: periodic and persistent.

**Periodic counter** counts pulses cyclically with time interval defined by LoRa sending interval. The periodic counter counts the pulses within the time interval specified by the measurement interval parameter which also specifies the time at which a LoRaWAN data payload is sent.

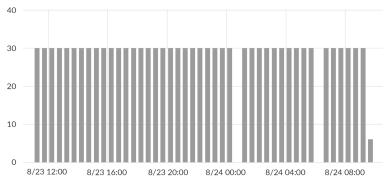

Figure 5 Periodic pulse counter exemplary chart.

**Persistent counter** accumulates pulses and stores them in non-volatile memory - this counter can be reset (cleared) using one of the parameters via BLE.

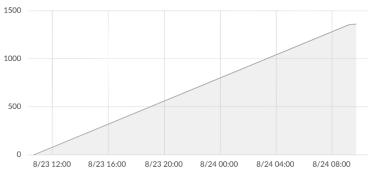

Figure 6 Persistent pulse counter exemplary chart

### Temperature and relative humidity

Temperature and relative humidity are measured by sensors placed inside the device enclosure. These measurements can be used to monitor if the device is working in recommended conditions.

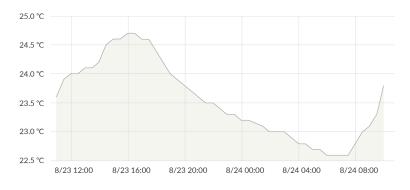

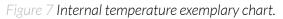

### Battery condition

Battery voltage is used to monitor its condition – to spot anomalies (like sudden drop) or its current condition based on voltage drop over time in comparison to initial voltage rating.

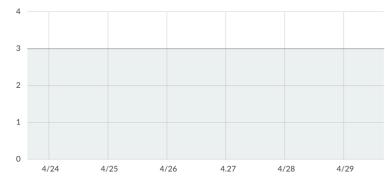

Figure 8 Battery voltage exemplary chart.

# Installation

## Package contents

- 1. Device (without batteries).
- 2. Warranty card.
- 3. PG7 cable gland cap.

### Safety precautions

### SAFETY PRECAUTIONS

| SYMBOL   | DESCRIPTION                                                                                                    |
|----------|----------------------------------------------------------------------------------------------------|
|          | Device is marked with a symbol saying that electrical and electronic<br>products may not be mixed with unsorted household waste. Remember<br>that batteries used to power the device must be treated at a specialized<br>treatment facility. |
|          | Remember about possible electrostatic discharge when replacing battery, connecting input or doing some other operations near inside electronics.                                                                                             |
|          | Be careful while handling the device – dropping it may cause damage that will affect the sensors and other electronics inside.                                                                                                    |
|          | When installing the device on the wall remember to wear adequate protective equipment.                                                                                                    |
| <u>!</u> | To maintain the level of protection device cover screws must be properly tightened. Device shouldn't be used without cover.                                                                                                    |
|          | Any actions inside the device's enclosure (excluding replacing batteries) must be performed by trained personnel only.                                                                                                    |
|          | Clean the device only with damp cloth.                                                                                                    |
|          | Device is intended for outdoor and indoor use. Make sure that device is not exposed for long term UV rays and in an environment in the immediate vicinity of water which may flood the device.                                               |

### Installation guide

1. Unscrew the device: remove 4 screws from the enclosure.

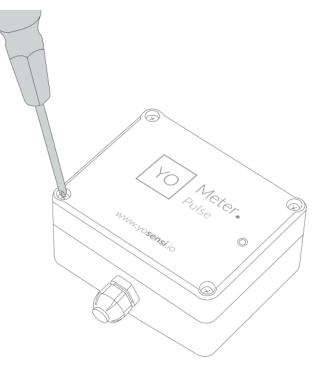

Figure 9 Device opening instructions.

2. Unscrew the cable gland nut and remove the cap.

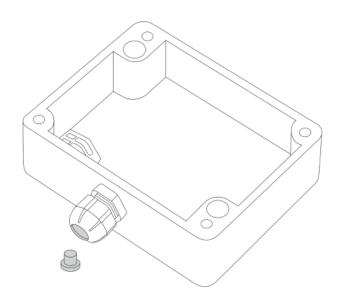

Figure 10 Device with removed top cover and PG7 cap marked.

3. Pass the pulse counting cable through the cable gland.

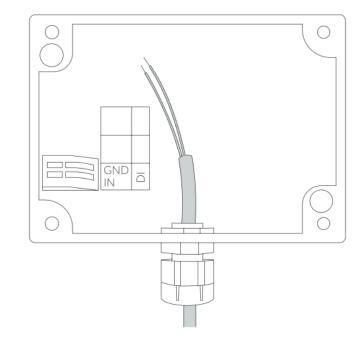

Figure 11 Input cable passing through the cable gland instructions.

4. Press the spring contact in the DI connector and insert the pulse counting cable. Tighten the cable gland nut to immobilize the sensor cable and maintain tightness.

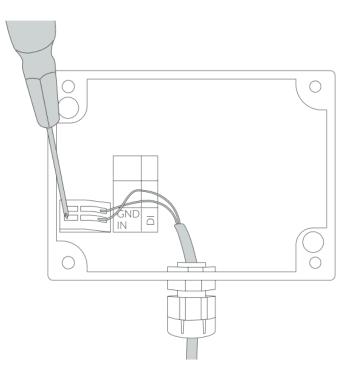

Figure 12 Connecting input cable instructions.

5. Place three LR6 (AA) batteries in the device according to the polarity indicated on the battery holder.

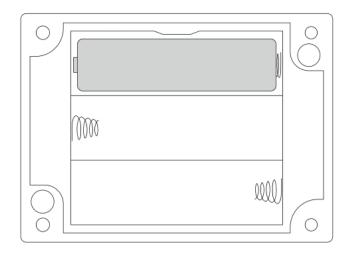

Figure 13 Battery placement instructions.

6. Assemble the device and screw it back together.

# Operation

### IoT system components

Typical IoT systems consist of 3 main elements (*Figure 13*), brief described below. In order to set communication, each element must be properly configured.

- 1. **Node** device with sensors and a wireless communication module that gathers data, forms the payload and sends it to the gateway.
- 2. **Gateway** device similar to routers, equipped with a LoRa concentrator, that receives LoRa packets and send them to the Internet-connected server.
- 3. **Server** in most cases, a cloud-based service where data is processed, stored, analysed, and presented in user-friendly ways (via a user interface); Yosensi default and recommended tools are Yosensi Management Platform (for IoT structure management) and Grafana (for data presentation).

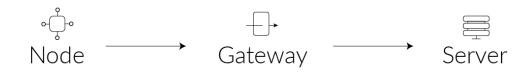

Figure 14 IoT system components.

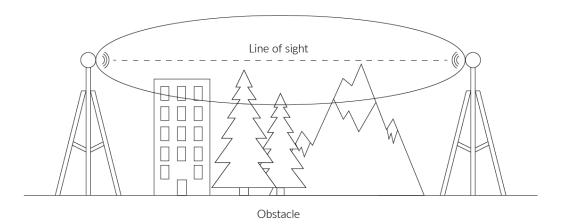

Figure 15 Fresnel zone where communication between two antennas can occur.

### **Device configuration**

### Configurable parameters

A few parameters must be set before sending data to the gateway. The default firmware is configured in OTAA mode with predefined *deveui*, *appkey* (OTAA) and *appskey*, *nwkskey* (ABP).

Configuration of the device is stored in a JSON file divided into the following sections:

- **info** (generic, read only): information about the device,
- lorawan (generic): configuration data for LoRaWAN connection,
- **ble** (generic): bluetooth settings,
- **device** (dynamic): individual configuration for a specific device (this section's structure differs for each device),

Sample configuration file for the YO Meter Pulse device.

```
{
        "info": {
                 "devmodel": "LNMP",
                 "fwver": "3.6.2",
                 "loraradio": "SX1261",
                 "lorawanver": "1.0.2",
                 "loraregion": "EU868",
                 "blemacaddr": "0123456789ab"
        },
        "lorawan": {
                 "subband": 1,
                 "nwktype": "public",
                 "acttype": "otaa",
                 "otaa": {
                          "deveui": "0123456789abcdef",
                         "appeui": "fedcba9876543210",
                         "appkey": "000102030405060708090a0b0c0d0e0f",
                          "trials": 3
                 },
                 "abp": {
                         "devaddr": "01234567",
                         "nwkskey": "0123456789abcdef0123456789abcdef",
                         "appskey": "000102030405060708090a0b0c0d0e0f"
                 }
        },
        "ble": {
                 "power": 0,
                 "interval": 1600
        },
        "device": {
                 "measinterval": 1800,
                 "debouncetime": 47,
                 "clearcnt": "no"
        }
}
```

### **GENERICS PARAMETERS**

| SECTION         | NAME       | DESCRIPTION                                | POSSIBLE<br>VALUES    | DEFAULT<br>VALUE    | READ/<br>WRITE |
|-----------------|------------|--------------------------------------------|-----------------------|---------------------|----------------|
|                 | devmodel   | Device name                                | -                     | LNMP                | R              |
|                 | fwver      | Firmware version                           | _                     | 3.6.2               | R              |
| info            | loraradio  | Radio chipset model                        | -                     | SX1261 <sup>1</sup> | R              |
| INIO            | lorawanver | LoRaWAN stack version                      | _                     | 1.0.2               | R              |
|                 | loraregion | LoRaWAN region                             | _                     | EU868 <sup>1</sup>  | R              |
|                 | blemacaddr | Bluetooth LE address                       | _                     | predefined          | R              |
|                 | subband    | Uplink subband number                      | Table <sup>2</sup>    | predefined          | R/W            |
| lorawan         | nwktype    | Network type                               | public,<br>private    | public              | R/W            |
|                 | acttype    | Activation type                            | otaa, abp             | otaa                | R/W            |
|                 | deveui     | Device EUI (Extended<br>Unique Identifier) | 8 B (HEX)             | predefined          | R/W            |
| lorawan         | appeui     | Application EUI                            | 8 B (HEX)             | predefined          | R/W            |
| -otaa           | appkey     | Application Key                            | 16 B (HEX)            | predefined          | R/W            |
|                 | trials     | Join request trials                        | 1-9                   | 3                   | R/W            |
|                 | devaddr    | Device Address                             | 4 B (HEX)             | predefined          | R/W            |
| lorawan<br>-abp | nwkskey    | Network Session Key                        | 16 B (HEX)            | predefined          | R/W            |
|                 | appskey    | Application Session Key                    | 16 B (HEX)            | predefined          | R/W            |
| ble             | power      | Bluetooth LE transmit power<br>[dBm]       | O <sup>4</sup>        | 0                   | R/W            |
|                 | interval   | Bluetooth LE advertising interval [ms]     | MS_INPUT <sup>3</sup> | 1600                | R/W            |

<sup>1</sup> LoRa radio chipset used defines the LoRaWAN region: SX1261 - EU868; SX1262 - AU915, US915, AS923

 $^2$  Uplink subband list for specific LoRaWAN regions - UPLINK SUBBAND Table.

<sup>3</sup> Calculation formula: MS\_INPUT = INTERVAL\_MS  $\times$  1.6.

<sup>4</sup>Change currently not supported.

#### **DEVICE PARAMETERS**

| NAME         | DESCRIPTION                                | POSSIBLE<br>VALUES | DEFAULT<br>VALUE | READ/<br>WRITE |
|--------------|--------------------------------------------|--------------------|------------------|----------------|
| measinterval | Measuring and sending interval<br>LoRa [s] | 120-999999         | 1800             | R/W            |
| debouncetime | Pulse input debounce time [ms]             | 1-1000             | 47               | R/W            |
| clearcnt     | Clear the persistent pulse counter         | no, yes            | no               | R/W            |

### Parameters description

- *nwktype:* used for setting the device in public or private network type.
- *acttype*: used for setting the device in ABP or OTAA mode.
- **deveui, ..., appskey:** predefined addresses and keys, these parameters are generated using multiple IDs specific to the particular MCU and are unique for each device.; they can be changed if needed.
- **interval:** determines the interval of sending broadcast packets, used to connect to every BLE receiver around the device.
- **subband:** used for setting the communication frequency sub-band in LoRaWAN.
- **measinterval:** measurement interval [s] between sending LoRa packets.
- *debouncetime:* input frequency depends on the setting of the contact debouncing parameter; by default it is 47 ms.
- **clearcnt:** device keeps a persistent counter in EEPROM where it stores the total number of pulses counted; this counter can be cleared using this parameter.

### UPLINK SUBBAND

| REGION | DESCRIPTION                                   | POSSIBLE<br>VALUES | default<br>Value | READ/<br>WRITE |
|--------|-----------------------------------------------|--------------------|------------------|----------------|
| EU868  | Sub-band 1; 867.1 - 868.5 MHz; channels 0-7   | 1                  | 1                | R              |
|        | Sub-band 1; 902.3 - 903.7 MHz; channels 0-7   | 1                  |                  |                |
|        | Sub-band 2; 903.9 - 905.3 MHz; channels 8-15  | 2                  | _                |                |
|        | Sub-band 3; 905.5 - 906.9 MHz; channels 16-23 | 3                  | _                |                |
|        | Sub-band 4; 907.1 - 908.5 MHz; channels 24-31 | 4                  |                  |                |
| US915  | Sub-band 5; 908.7 - 910.1 MHz; channels 32-39 | 5                  | - 2              | R/W            |
|        | Sub-band 6; 910.3 - 911.7 MHz; channels 40-47 | 6                  |                  |                |
|        | Sub-band 7; 911.9 - 913.3 MHz; channels 48-55 | 7                  |                  |                |
|        | Sub-band 8; 915.5 - 914.9 MHz; channels 56-63 | 8                  | _                |                |
|        | Sub-band 1; 915.2 -916.6 MHz; channels 0-7    | 1                  |                  |                |
|        | Sub-band 2; 916.8 - 918.2 MHz; channels 8-15  | 2                  | _                |                |
|        | Sub-band 3; 918.4 - 919.8 MHz; channels 16-23 | 3                  |                  |                |
|        | Sub-band 4; 920.0 - 921.4 MHz; channels 24-31 | 4                  | -                |                |
| AU915  | Sub-band 5; 921.6 - 923.0 MHz; channels 32-39 | 5                  | - 2              | R/W            |
|        | Sub-band 6; 923.2 - 924.6MHz; channels 40-47  | 6                  | _                |                |
|        | Sub-band 7; 924.8 - 926.2 MHz; channels 48-55 | 7                  | -                |                |
|        | Sub-band 8; 926.4 - 927.8 MHz; channels 56-63 | 8                  | _                |                |
|        | Sub-band 1; 922.0 -923.2 MHz; channels 0-8    | 1                  |                  |                |
| AS923  | Sub-band 2; 923.2 - 924.5 MHz; channels 9-17  | 2*                 | - 1              | R/W            |

2\* change is not supported

### **Configuration node with Yosensi Management Platform**

Connect to the device as follows:

- 1. Log in at <u>app.yosensi.io</u>.
- 2. You'll see the dashboard organization view. Go to the Application section in the sidebar.
- 3. Select application, locate and select the device by looking for the DEV EUI on the device label.
- 4. Select the Firmware section. For the configuration of the device you can see three different buttons:
  - Configure here, you can change and upload the device parameters.
  - Update firmware here, you can update the firmware to version 3.4.0 and newer.
  - Recover device this section restores the firmware of the device. This button helps if you lose the connection while uploading firmware.
- 5. Once the configure button has been selected and the node has been paired with the computer, the next step is to configure parameters. You will see 2 different display options of the configuration, first recommended is "Form-based-editor" second "Text editor". Possible values with description of each parameter can be found in the device configuration.

| Update config              |  |
|----------------------------|--|
| Step 2 of 4: Edit config   |  |
| SWITCH TO TEXT EDITOR      |  |
| General Information        |  |
| Firmware version: 3.5.0    |  |
| Device model: LNMP         |  |
| Lora radio: SX1261         |  |
| Bluetooth mac address:     |  |
| Lora region: EU868         |  |
| LoRaWAN version: 1.0.2     |  |
| Measurement Settings       |  |
| Clear persistent counter * |  |
| no                         |  |
| - Debounce time [ms] *     |  |
|                            |  |

| 10                         |   |
|----------------------------|---|
| Range: [1-9999]            |   |
| Measurement interval [s] * |   |
| 300                        |   |
| Range: [120-999999]        |   |
| LoRaWAN                    |   |
| Activation type *          |   |
| otaa                       | × |
| Network type *             |   |
| public                     | × |

Range: EU868: [1], US915: [1-8], AU915: [1-8], AS923: [1-2]

Figure 16 Update configuration section view.

6. Press the upload button and wait

Sub-band

# NOTE Additional information including device configuration can be found in <u>Yosensi</u> configuration web tool.

### Configuration node with Yosensi mobile app

Connect to the device using Yosensi app as follows:

- 1. Login to Yosensi App using your credentials.
- 2. Go to the Devices section and choose the device you want to configure. If you can not see the device ensure that you are in the correct organization. Alternatively you can also scan the QR code placed on the node. It will redirect you right to the device details.
- 3. After selecting the device go to the "configuration" option in device details. Now wait, your mobile will pair with the node.
- 4. You will see 2 different display options of the configuration, first recommended is "Form-based-editor" second "Text editor". Possible values with description of each parameter can be found in the device configuration.

| General Information      |        |  |
|--------------------------|--------|--|
| Firmware version         | 3.5.0  |  |
| Device model             | LNMP   |  |
| Lora radio               | SX1261 |  |
| Bluetooth mac address    |        |  |
| Lora region              | EU868  |  |
| LoRaWAN version          | 1.0.2  |  |
| Measurement Settings     |        |  |
| Clear persistent counter | no     |  |
| Debounce time            | 10 ms  |  |
| Measurement interval     | 300 s  |  |

Figure 17 Configuration view in mobile app.

5. After changing parameters press the 'save' button.

### **Connecting node with network**

The LoRaWAN architecture requires a configured Gateway and Network Server. We'll go through an example in our recommended Yosensi Management Platform software.

#### Yosensi Management Platform configuration

Before you can make the node visible, you'll need an **organization** and an **application**. The organization is your own space, at the highest level of IoT systems management (like the root directory in operating systems). It can be created only by Yosensi staff, and all clients using Yosensi Management Platform have one created for them by default. In case of any questions, you can find us at <u>support@yosensi.io</u>. The application is a representation of each system and, together with the node definitions, is created by customers. The basic integration of a node into the Yosensi Management Platform is described below. Nodes can be added manually or via Bluetooth.

# NOTE A subscription is needed to use Yosensi Management Platform. Contact us on <u>contact@yosensi.io</u> for more information and pricing.

#### Adding a node manually

Yosensi Management Platform integration instructions:

- 1. Log in to <u>app.yosensi.io</u>.
- 2. You'll see the default organization view. To switch to another organization, click on the user avatar in the right top corner and select 'Switch Organization'.
- 3. To create a new application, press the bottom right '+' button. Fill in the 'Name' and 'Description' fields and select an 'Application Profile', which is the region definition.

| Yos | sensi / Applications / Create |        |
|-----|-------------------------------|--------|
| ſ   |                               |        |
|     | Name *                        |        |
|     | Max 255 characters            |        |
|     | Description                   |        |
|     | Select Application Profile *  |        |
|     | Select Application Profile    | *      |
|     | CREATE                        | CANCEL |

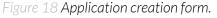

Proceed to the application by clicking its name on the list, then press the '≡' button to add a node. Click 'Add manually'. Set the node's 'Name' and 'Description' fields, and fill in 'DEV EUI' and 'OTAA Key' (otaa section – *appkey*). All device identifiers are provided by Yosensi Support when you order the nodes.

Select a model that is compatible with your device — this choice affects the number of charts and data source (YO Meter Pulse). You can also set the node's 'Location', if locations have been pre-defined. If you haven't defined a suitable location, leave this field set at <None>.

| NODES LIST  | NODES TREE | GAT   | EWAYS        | DETAILS | LOCATIONS | EXTERNAL API | > |
|-------------|------------|-------|--------------|---------|-----------|--------------|---|
| Node Name 🛧 | Node ID    | Model | Last Seen    | Network | Disabled  | Dashboard    |   |
|             |            | Nor   | ecords found |         |           |              |   |
|             |            |       |              |         |           |              |   |

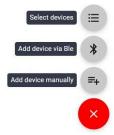

Figure 19 Adding node to the Yosensi Management Platform section view.

| CREATE Create another one            | CANCEL |
|--------------------------------------|--------|
| Select Node Model                    | -      |
| – Node Model * –                     |        |
| Exact 32 characters, (a-f) and (0-9) |        |
| OTAA Key *                           |        |
| Exact 16 characters, (a-f) and (0-9) | )      |
| DevEUI *                             |        |
|                                      |        |
| <none></none>                        | •      |
| - Location                           |        |
| Description                          |        |
| Max 255 characters                   |        |
| Name *                               |        |

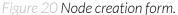

5. **New nodes must be added in OTAA mode**. Nodes can be switched to ABP mode after activation in the Yosensi Management Platform by changing the Node configuration.

Click on the link in the 'Node Name' column. Go to the 'KEYS' tab and switch 'LoRa Type' from OTAA to ABP and fill in the blank spaces, then press update. The identifiers 'Device Address' (*devaddr*), 'Application Session Key' (*appskey*) and 'Network Session Key' (*nwkskey*) are provided by Support, or can be found in the device's configuration pane while connected to the node in the firmware section.

| DETAILS                 | SENSORS            | PARAMETERS | EXTERNAL API | KEYS |
|-------------------------|--------------------|------------|--------------|------|
| - Lora Type *           |                    |            |              |      |
| ABP                     |                    |            |              | *    |
| - Device Address *      |                    |            |              |      |
| 12345678                |                    |            |              |      |
| Exact 8 characters, (a- | f) and (0-9)       |            |              |      |
| Application Session Key |                    |            |              |      |
|                         | f123456789abcdef12 |            |              |      |
| Exact 32 characters, (a |                    |            |              |      |
| - Network Session Key*  | f123456789abcdef12 |            |              |      |
| Exact 32 characters, (a |                    |            |              |      |
| Exact 52 characters, (a | ) and (0-9)        |            |              |      |
| UPDATE                  |                    |            |              |      |

Figure 21 Node LoRa type configuration form.

- 6. When the server receives data from the device, you'll notice that the 'Last Seen' column ('NODES LIST' tab) status changes from 'never' to a few 'seconds ago'.
- 7. Open charts by clicking on the 'OPEN' button in Dashboard columns or by entering the node's 'DETAILS' tab ('Node Name' column link) and clicking 'CHARTS'.

### Adding node via Bluetooth

- 1. Log in at <u>app.yosensi.io</u>.
- 2. You'll see the default organization view. To switch to another organization, click on the user avatar in the right top corner and select 'Switch Organization'.
- 3. To create an application, click the bottom right '+' button. Fill in the 'Name' and 'Description' fields and select the 'Application Profile', which is the region definition.
- 4. Proceed to the application by clicking its name on the list, and press the '≡" button to add a node. Click 'Add via Ble'. Select the device to add. Then, the list with devices available to connect to the application will appear. The name of the node will be generated automatically from the device model and DEV EUI, with OTAA key and DEV EUI filled in, press create.
- 5. When the server receives data, you'll notice that the 'Last Seen' column (NODES LIST' tab) status changes from 'never' to a few 'seconds ago'.
- 6. Open charts by clicking on the 'OPEN' button in Dashboard columns or by entering the node's 'DETAILS' tab ('Node Name' column link) and clicking 'CHARTS'.

### Payload decoder

If you want to connect to your own server, it is necessary to decode the specific payload for each device. To accomplish this, a payload decoder is required, which can be downloaded using the following link: <u>Payload decoder</u>. Extended documentation of the protocol can be found in the <u>Payload description</u> on our website. An example payload produced by YO Meter Pulse is presented below with divisions for each measurement and marked with decoded values, whose interpretation is described in the <u>Payload description</u>.

Example of YO Meter Pulse payload with description:

### 02:00:00:00:08:00:01:11:a2:0d:00:01:00:f8:10:00:00:37:5c:00:07:00:00:00:00:00:00:f7:a9

| Ра      | yload head | der    |        | Fir                  | rst measure | ment (battery v              | oltage)          |      |
|---------|------------|--------|--------|----------------------|-------------|------------------------------|------------------|------|
| 0x02    | 0x00       | 0x00   | 0x00   | 0x08                 | 0x00        | 0x01                         | 0x11             | 0xA2 |
| ver = 2 | cnt = 0    | pct [s | ] = () | type = 2<br>prec = 0 | md [s] = 0  | addr_len = 0<br>meas_len = 2 | val = 4<br>(4514 |      |

#### Second measurement (temperature)

| 0x0D                 | 0x00       | 0x01                         | 0x00 | 0xF8             |
|----------------------|------------|------------------------------|------|------------------|
| type = 3<br>prec = 1 | md [s] = 0 | addr_len = 0<br>meas_len = 2 | -    | = 248<br>} [°C]) |

#### Third measurement (relative humidity)

| 0x10     | 0x00       | 0x00         | 0x37     |
|----------|------------|--------------|----------|
| type = 4 | md [s] = 0 | addr_len = 0 | val = 55 |
| prec = 0 |            | meas_len = 1 | (55 [%]) |

#### Fourth measurement (pulse counter - periodic and persistent)

| 0x5C                  | 0x00       | 0x07                         | 0x00 | 0x00 | 0x00        | 0x00 | 0x00 | 0x00 | 0xF7                | 0xA9 |
|-----------------------|------------|------------------------------|------|------|-------------|------|------|------|---------------------|------|
| type = 23<br>prec = 0 | md [s] = 0 | addr_len = 0<br>meas_len = 8 |      | -    | = O<br>[-]) |      |      |      | = 63401<br>401 [-]) |      |

# **Compliance statements**

| CE                                                  | EC DECLARATION OF CONFORMITY<br>No. 02/2021/EN                                                                                                    |
|-----------------------------------------------------|----------------------------------------------------------------------------------------------------|
| with t                                              | he European Directives: EMC 2014/30/UE; RED 2014/53/UE; RoHS 2011/65/UE                                                                                                    |
|                                                     | sensi Sp. z o.o., ul. Żurawia 71A, lok.1.50, 15-540 Białystok                                                                                                    |
|                                                     | On our sole responsibility, we hereby declare that the product:                                                                                                    |
| Name<br>Technical data                              | YO Meter Pulse<br>Voltage 4,5 V DC; current max 120mA; IP67                                                                                                    |
|                                                     | to which this declaration of conformity applies is consistent with legal acts:                                                                                                    |
| The Directive EMC<br>2014/30/UE                     | Directive 2014/30/EU of the European Parliament and of the Council of 26 February 2014 on the harmonisation of the laws of the Member States relating to electromagnetic compatibility (Official Journal of the European Union L 96/79 of 29.3.2014)                                                                                                    |
| The Directive RED<br>2014/53/UE                     | Directive 2014/53/EU of the European Parliament and of the Council of 16 April 2014 on the harmonisation of the laws of the Member States relating to the making available on the market of radio equipment and repealing Directive 1999/5/EC(Official Journal of the European Union L L153/62of 22.5.2014)                                                      |
| The Directive RoHS<br>2011/65/EU and<br>2015/863/EU | Directive 2011/65/EU of the European Parliament and of the Council of 8 June 2011 on the restriction of the use of certain hazardous substances in electrical and electronic equipment (Official Journal of the European Union L 174/88 of 1.7.2011) and Commission Delegated Directive (EU) 2015/863 of 31 March 2015 amending Annex II to Directive 2011/65/EU |
| Harmo                                               | nized standards applied to the product to which this Declaration of Conformity relates:                                                                                                    |
| EN 50401:2017                                       | Product standard to demonstrate the compliance of base station equipment with radiofrequency electromagnetic field exposure limits (110 MHz - 100 GHz), when put into service                                                                                                    |
| EN IEC 61326-1:2021                                 | Electrical equipment for measurement, control and laboratory use EMC requirements<br>Part 1: General requirements (IEC 61326-1:2020)                                                                                                    |
| EN IEC 61000-6-2: 2019                              | Electromagnetic compatibility (EMC) Part 6-2: Generic standards<br>Immunity standard for industrial environments (IEC 61000-6-2:2016)                                                                                                    |
| EN IEC 61000-6-4: 2019                              | Electromagnetic compatibility (EMC) Part 6-4: Generic standards<br>Emission standard for industrial environments (IEC 61000-6-4:2018)                                                                                                    |
| ETSI EN 301 489-3<br>V2.1.1:2019                    | ElectroMagnetic Compatibility (EMC) standard for radio equipment and services;<br>Part 3: Specific conditions for Short-Range Devices (SRD) operating on frequencies between 9 kHz<br>and 246 GHz; Harmonised Standard covering the essential requirements of article 3.1(b) of Directive<br>2014/53/EU                                                          |
|                                                     | Short Range Devices (SRD) operating in the frequency range 25 MHz to 1 000 MHz;<br>Part 2: Harmonised Standard for access to radio spectrum for non specific radio equipment                                                                                                    |
| ETSI EN 300 328<br>V2.2.2:2019                      | Wideband transmission systems; Data transmission equipment operating in the 2,4 GHz band;<br>Harmonised Standard for access to radio spectrum                                                                                                    |
| EN IEC 63000:2018                                   | Technical documentation for the assessment of electrical and electronic products with respect to the restriction of hazardous substances                                                                                                    |
| Tł                                                  | e last two digits of the year in which the CE marking was affixed to the product: 21                                                                                                    |
| Białysto                                            | k, 2021-11-18                                                                                                    |
| Place an                                            | d date of issue Name, surname and signature of the authorized person                                                                                                    |

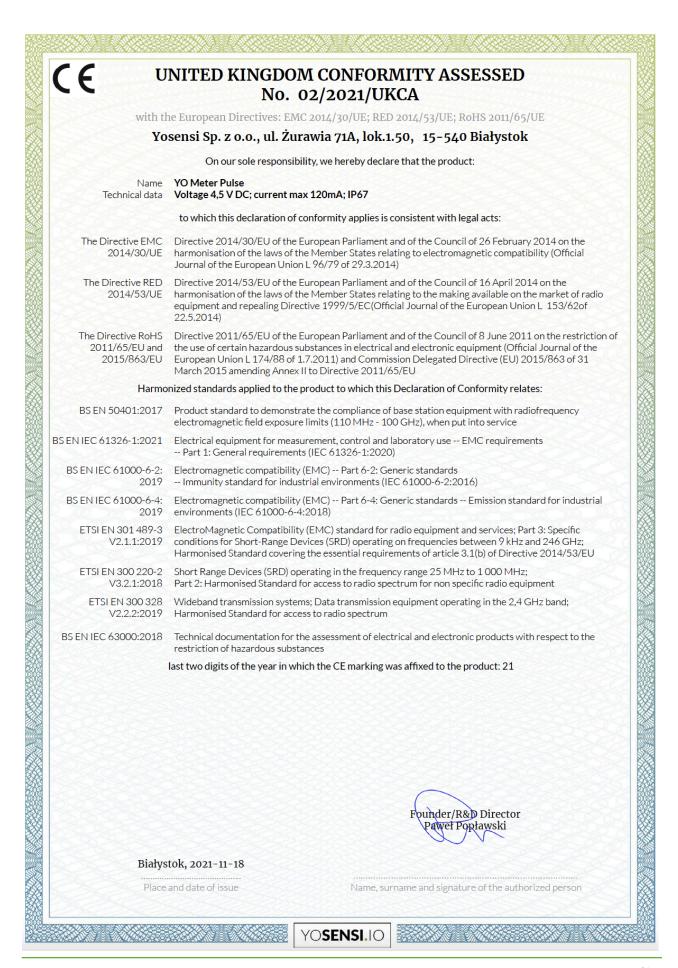